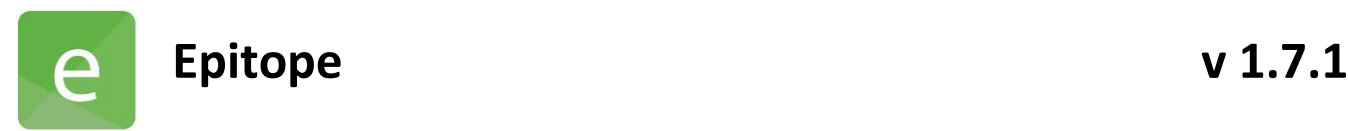

### Software Version:

1.7.1.3055

 Release Date: 6.23.2021

# *Contents*

- Changes Since 1.7.0.2459 Release
	- **Features**
	- Updates
	- Known Issues
	- Installation instructions

## 1 Changes Since Last Release

#### **1.1 Features**

- Ability to hide ROI label in Array View legends
- Read-only rights for .sprdata file opening to allow in process runs to be viewed

#### **1.2 Updates**

- Peptide mapping analyte dendrogram incorrectly included ligand data
- Normalization bar in Epitope Mapping would disiplay off-scale
- Peptide Mapping Heat Map sensorgrams data not updting to included/ exlcuded options
- Epitope Binning bins being assigned incorrectly after sample name change.
- UI issue: no limits on the input fields (Binning, Analysis tabs)
- Incorrect icon of full-screen mode on the serial and Overlay views (Active+Ref, Ref Subtracted, Ref Only)
- Incorrect checkbox behavior in the Ligands table on the Data tab so selected/deselected data
- Data are updating incorrectly on the overlay view.
- Peptide Mapping and Mutant Mapping modes incorrect checkbox behavior on Data tab
- Incorrect behavior of the saving and reopening options
- Control antigen disappears while sorting by name (Inj ID) in the Analytes table for Mutant Mapping
- Error with Batch analysis in th Premix Binning
- Unstable state error appears after clicking paste data to main Analyte table in Peptide Mapping

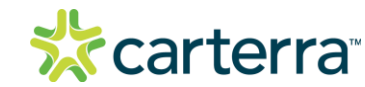

THIS DOCUMENT MAY CONTAIN CONFIDENTIAL AND PROPRIETARY INFORMATION. ANY UNAUTHORIZED REVIEW, USE, DISCLOSURE OR DISTRIBUTION IS PROHIBITED

- Heat map in Peptide and Mutant Mapping modules not included in export
- Error in sorting in the Analytes table Peptide and Mutant Mapping
- Heat map not exporting in analyzed Epitope Binning file
- When the lock normalizaton bars option is active, zoom on sensorgrams and curve selection is disabled

#### **1.3 Known Issues**

• None

### 2 Installation/Upgrade Instructions

- i. Run the Epitope installer executable file
- ii. Accept User Account Control permissions
- iii. Complete standard installation steps as instructed
- iv. Open application from Windows menu or desktop shortcut

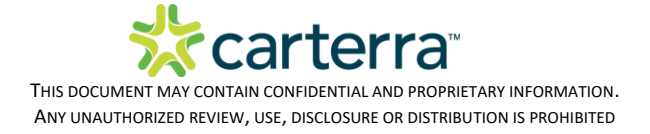